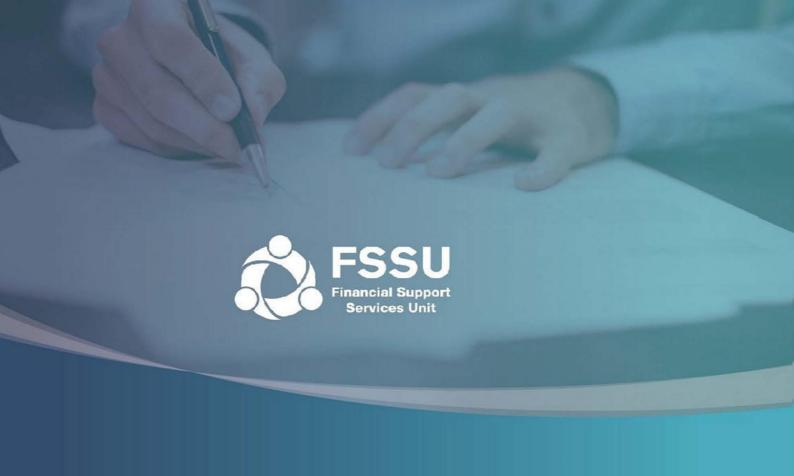

# Online Annual Accounts Submission User Manual

Step by step guide to making the online annual accounts submission

#### **Internet Browser**

Please note that our online portal cannot be accessed with Internet Explorer.

Instead of using Internet Explorer, please download one of the following browsers:

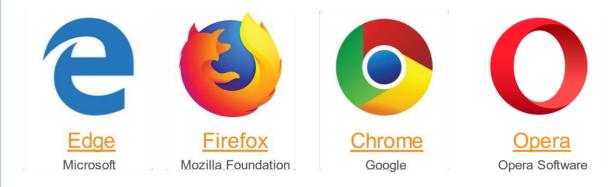

# **Engagement Partner** Page 2 to Page 11

The Engagement Partner is the main point of contact in an accountancy firm. This person has authority to assign permissions to an Additional User.

# **Additional User** Page 12 to Page 18

An Additional User is an individual who has been given permissions to make a submission by the Engagement Partner of the firm.

#### 1. Follow the icon on the homepage to access the Login Page

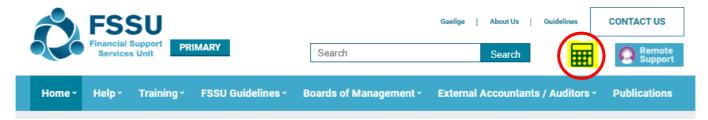

#### 2. Click Request Password

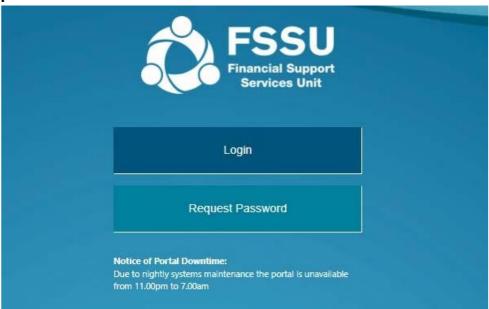

# 3. Enter the Email Address Registered with FSSU and click Submit

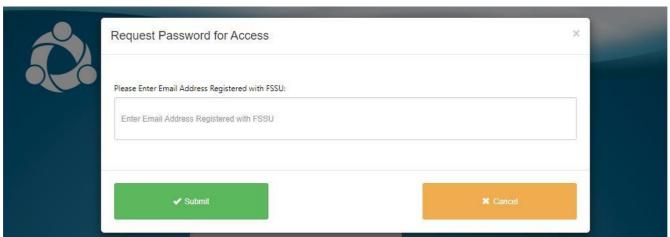

You will receive the following message. Click OK.

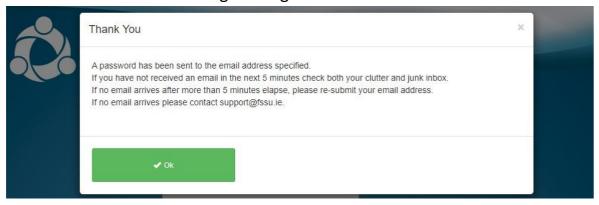

# 4. Go to your email Inbox to access your Password. Follow the <u>Click here to access portal</u> link

| As requested, please find below your pa                 | ssword for the FSSU           | portal.                                                                                             |
|---------------------------------------------------------|-------------------------------|----------------------------------------------------------------------------------------------------|
| For security reasons this password will e<br>Password'. | expire in 72 hours af         | ter which you will need to send another password request from the login screen by clicking 'Request |
| Access to the portal is now available usi               | ng the email addres.          | s you have provided and the password below.                                                         |
| Password:                                               | pR1xx                         |                                                                                                    |
| Click here to access portal                             |                               |                                                                                                    |
| If you have difficulty accessing the porta              | ıl please email <u>supp</u> ı | ort@fssu.ie                                                                                         |
| Financial Support Services Unit                         |                               |                                                                                                    |

# 5. Login using your Username and Password

- Your **Username** is the email address you used to access your Password
- Enter the **Password** that was emailed to this account
- Enter the result of the equation in the third box.
- Click **OK**.

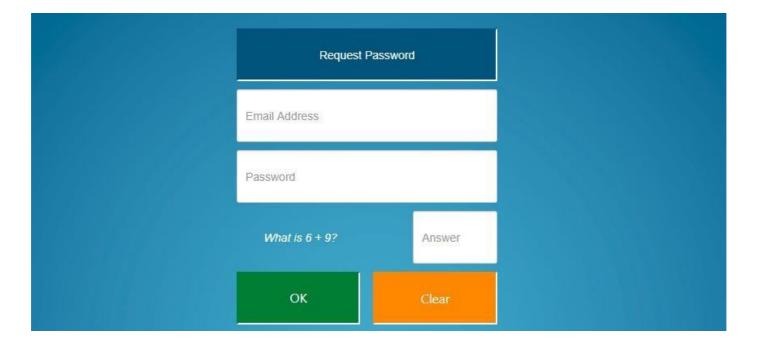

6. You must confirm you hold a **Current Practicing Certificate** and **Current Professional Indemnity Insurance** to progress.

If you do not you may not make a submission on behalf of a school.

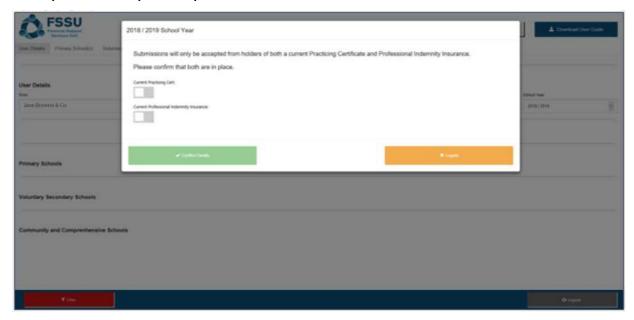

7. Slide the Green Tab to confirm and click Confirm Details

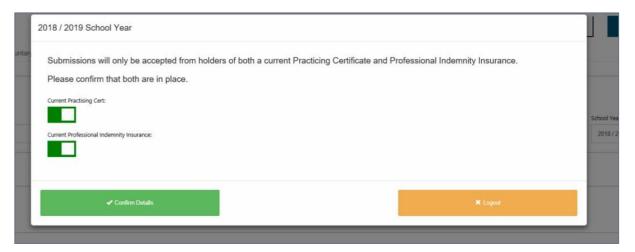

# **Engagement Partner Settings Landing Page**

# Update Practice Details as necessary

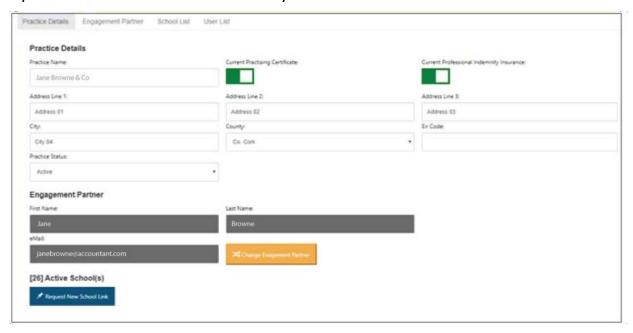

### Update **Engagement Partner** as necessary

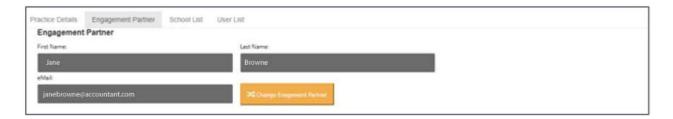

#### Use **School Link** to search for schools or add schools

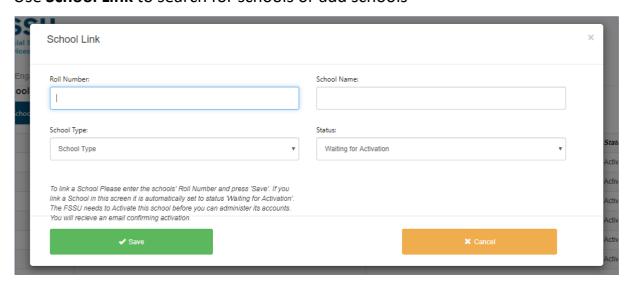

#### Under **User List** user can add or remove school access

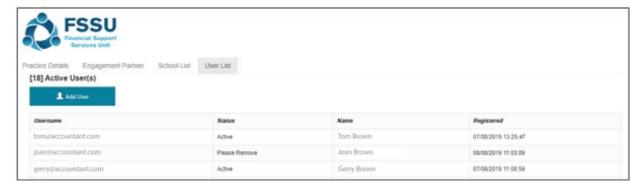

#### **New User Window**

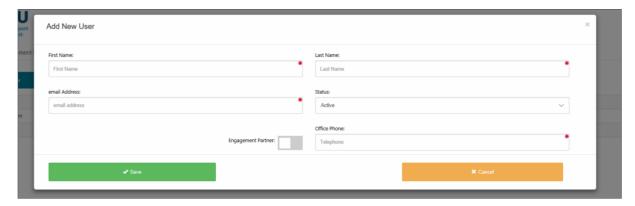

8. You will be brought to the **User Details** page where you can view all Schools

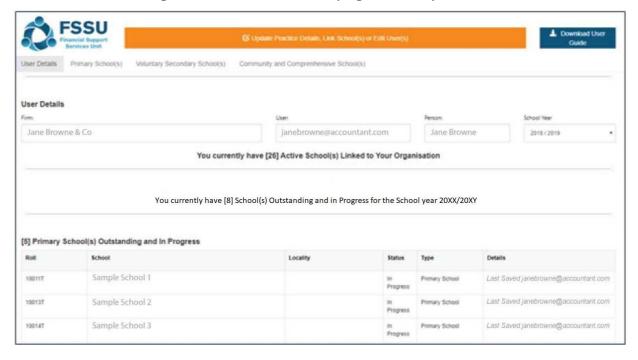

# The Filter button allows you to filter schools by Submission Status

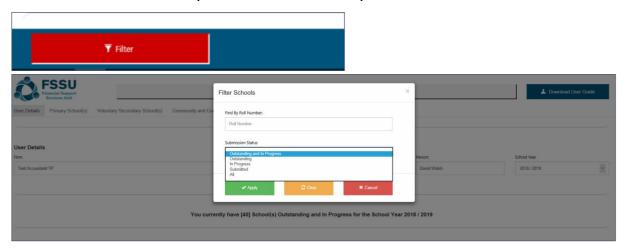

Use the below tabs to view schools by Primary School, Voluntary Secondary School or Community and Comprehensive School

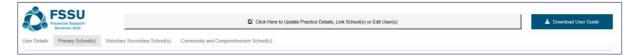

9. Select the relevant school by double clicking on the School Roll Number or School Name

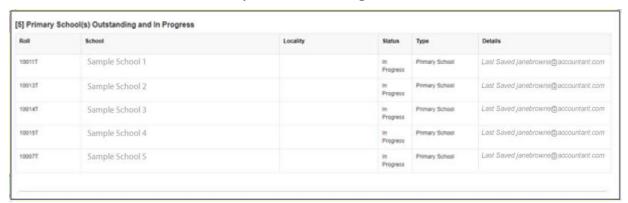

# 10. Pop Up Advice – Click **Confirm** to begin submission

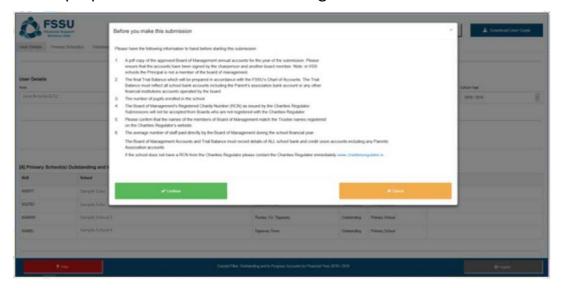

#### 11. Begin by entering the School Details

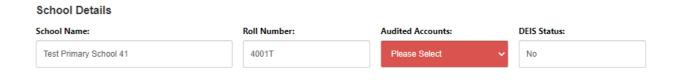

### 12. Option 1 – Import Trial Balance

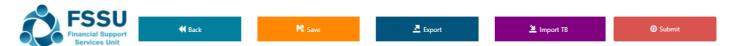

- Click on the Import Button
- Browse to excel data file e.g. '12345G\_Portal\_Manual\_Import.xlsx'
- Select the populated **Portal file** for the school and **Open**
- Click Import File to populate the Trial Balance

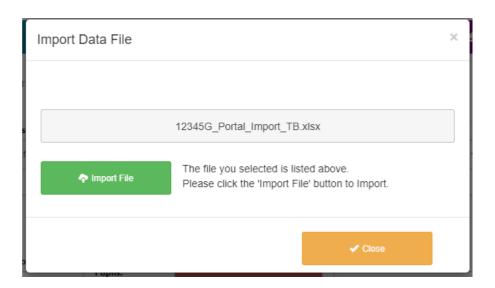

# Option 2 – Manually complete the **Trial Balance** including:

- Fixed Assets
- Current Assets
- Current Liabilities
- Capital & Reserves
- Income
- Expenditure

# **13.**Complete the **Charities Regulator Report**Registration with the Charities Regulator is mandatory for all schools

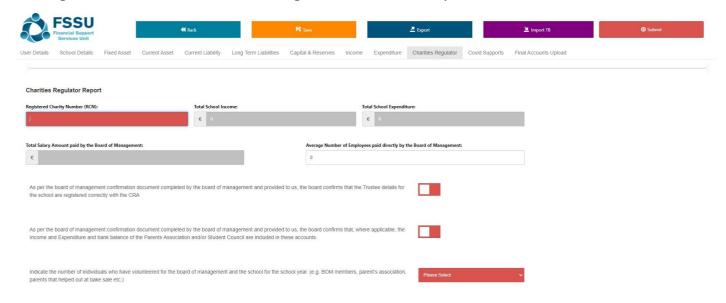

#### 14. Complete the Board of Management Declaration for Covid Supports

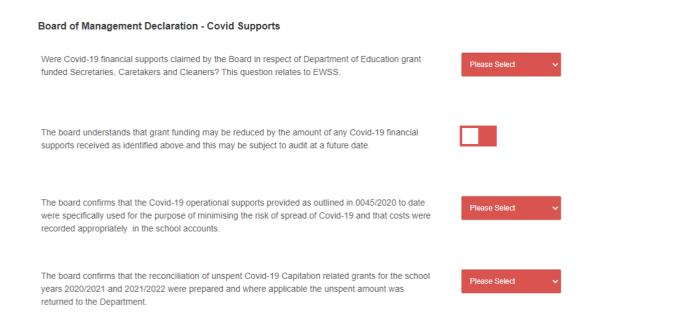

# **15.** Complete **Final Accounts Upload**Click on **Upload / Remove Final Signed Accounts Document**

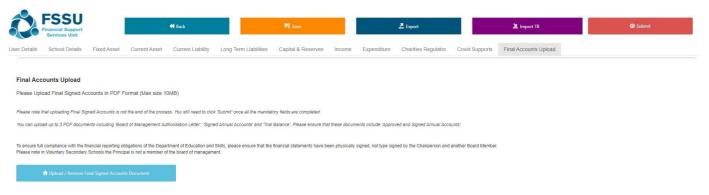

# Click on Click to browse and select file and select relevant files

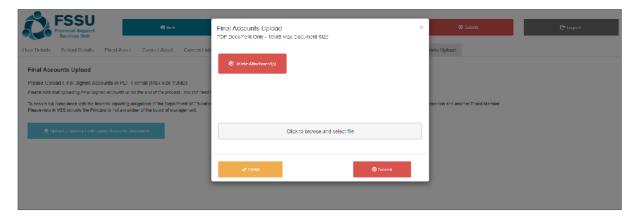

# Chosen document will appear. Click Save Attachment

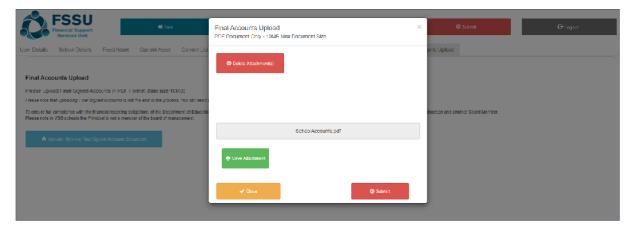

#### Saved Documents can also be removed

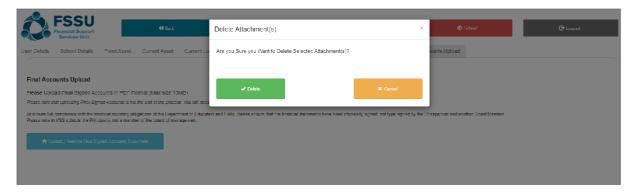

16.Once your School Accounts are ready to submit all buttons will have turned to green and your Trial Balance will have balanced

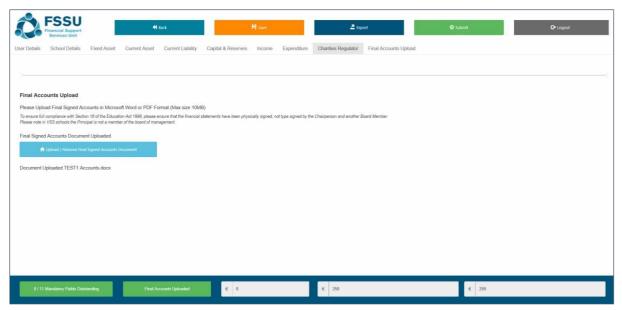

# 17. Confirm your Submission by clicking on Submit

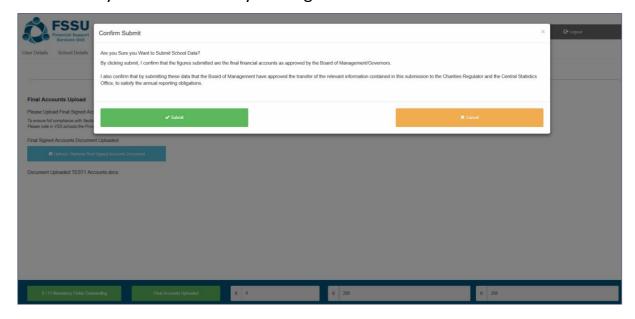

Once your accounts are submitted the Submit button can't be re-clicked and data becomes read only

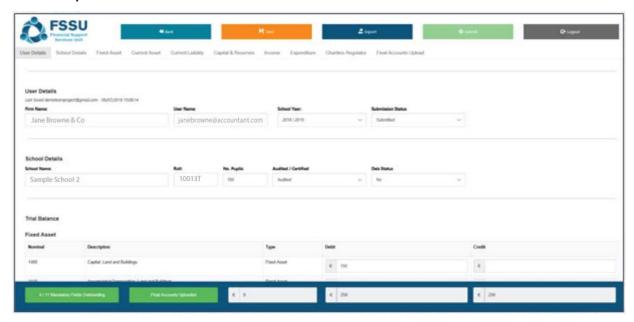

18. A confirmation email will be forwarded on completion:

# Confirmation of Submission of Financial Accounts for 20XX/XY

- A confirmation email will also be sent to the Secretary to the Board of Management of the school
- A confirmation email will also be sent to the FSSU

#### **Additional User**

An Additional User is an accountant who has been given permissions to make a submission by the Engagement Partner of the firm.

1. You will receive an email notifying you that you have been set up on the Accounts Portal

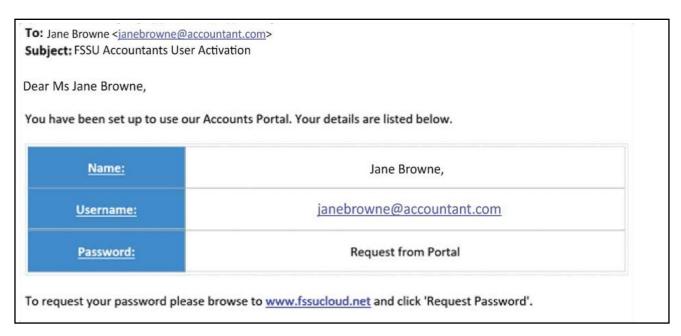

- 2. Login using your Username and Password
  - Your **Username** is the email address you used to access your Password
  - Enter the **Password** that was emailed to this account
  - Enter the result of the equation in the third box.
  - Click OK.

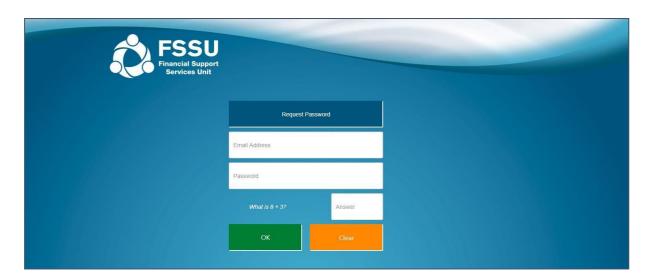

**3.** You will be brought to the homepage where you can view all Outstanding & InProgress Schools

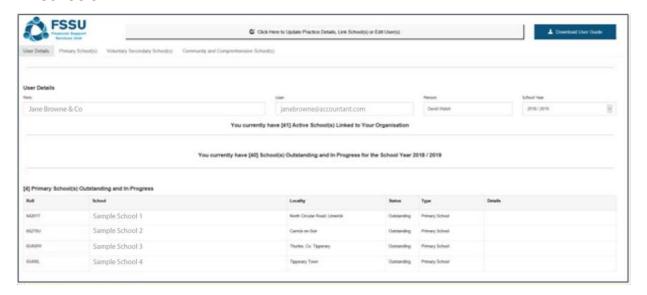

The Filter button allows you to filter schools by Submission Status

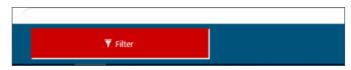

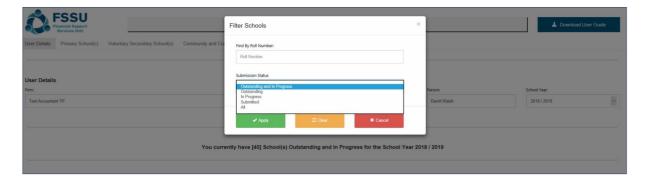

You can use the below tabs to view schools by Primary School, Voluntary Secondary School or Community and Comprehensive School

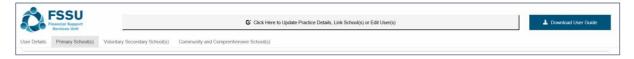

4. Select the relevant school by double clicking on the School Roll number or School Name

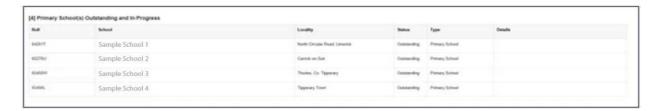

### **5.** Pop Up Advice – Click **Confirm** to begin submission

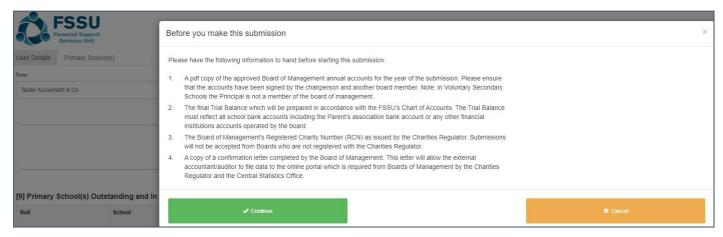

### 6. Begin by entering the School Details

#### **School Details**

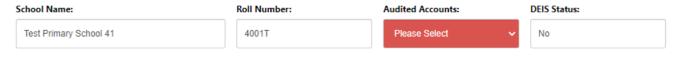

#### 7. Option 1 – Import **Trial Balance**

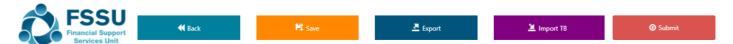

- Click on the **Import Button**
- Browse to excel data file e.g. '12345G\_Portal\_Manual\_Import.xlsx'
- Select the populated **Portal file** for the school and **Open**
- Click Import File to populate the Trial Balance

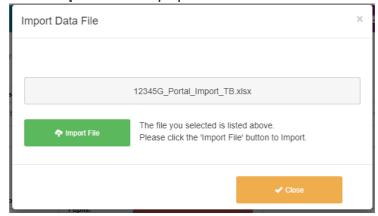

#### Option 2 – Manually complete the **Trial Balance** including:

- Fixed Assets
- Current Assets
- Current Liabilities
- Capital & Reserves
- Income
- Expenditure

# **8.** Complete the **Charities Regulator Report**Registration with the Charities Regulator is mandatory for all schools

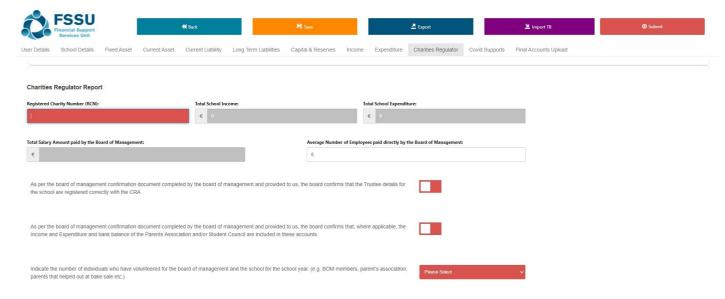

#### 9. Complete the Board of Management Declaration for Covid Supports

# Were Covid-19 financial supports claimed by the Board in respect of Department of Education grant funded Secretaries, Caretakers and Cleaners? This question relates to EWSS.

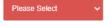

The board understands that grant funding may be reduced by the amount of any Covid-19 financial supports received as identified above and this may be subject to audit at a future date.

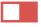

The board confirms that the Covid-19 operational supports provided as outlined in 0045/2020 to date were specifically used for the purpose of minimising the risk of spread of Covid-19 and that costs were recorded appropriately in the school accounts.

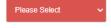

The board confirms that the reconciliation of unspent Covid-19 Capitation related grants for the school years 2020/2021 and 2021/2022 were prepared and where applicable the unspent amount was returned to the Department.

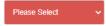

### 10. Complete Final Accounts Upload

**Board of Management Declaration - Covid Supports** 

# Click on **Upload / Remove Final Signed Accounts Document**

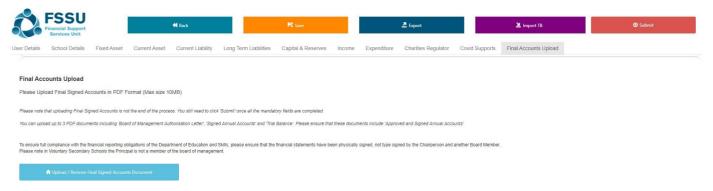

#### Click on Click to browse and select file and select relevant files

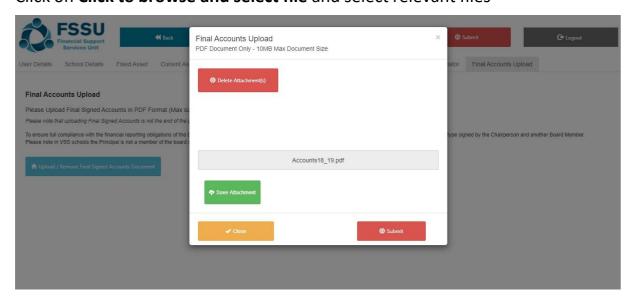

# Chosen document will appear. Click **Save Attachment**Saved Documents can also be removed by clicking **Delete Attachment**

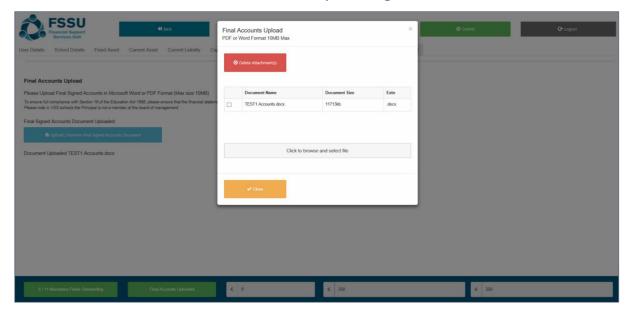

#### Click Close or Submit

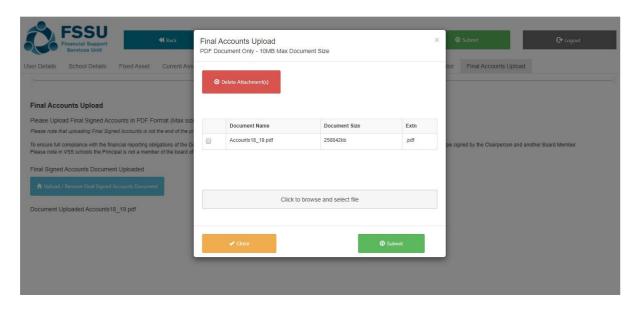

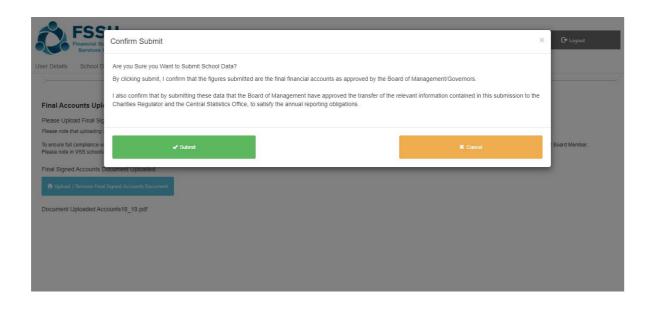

**11.**Once your School Accounts are ready to submit all buttons will have turned to green and your Trial Balance will have balanced

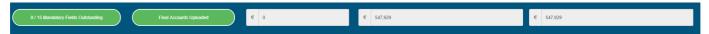

12. Confirm your Submission by clicking on Submit

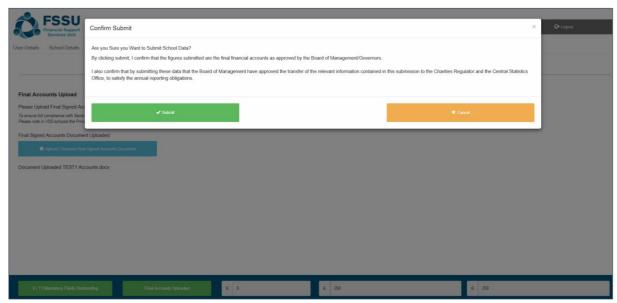

You will see this message Click OK

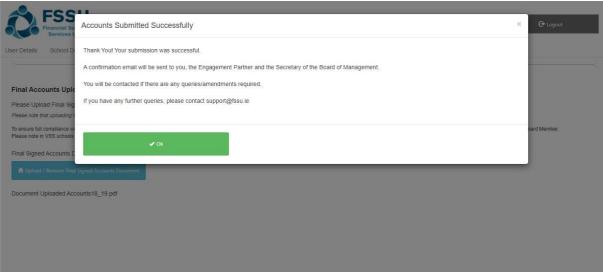

Once your accounts are submitted the Submit button can't be re-clicked and data becomes read only

#### **13.** Upon completion you will receive a confirmation email

#### Confirmation of Submission of Financial Accounts for 20XX /20XY for Roll Number: 10015T

To Jane Browne & Co, On 13/09/20XY 14:55:10 the FSSU received a financial submission for the school year 20XX/20XY for school Sample School 11 with roll number: 10015T.

This submission fulfils the financial reporting obligations of the Department of Education, the Charities Regulator, the Charities Act 2009 and the Central Statistics Office.

Please find attached a copy of the submitted trial balance for your records. Kind Regards,

**Financial Support Services Unit** 

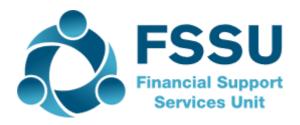

 A confirmation email will also be sent to the Secretary to the Board of Management of the school.

If you require any assistance, please call the FSSU Support Line on

**01 910 4020/01 2690677** or email **support@fssu.ie** 

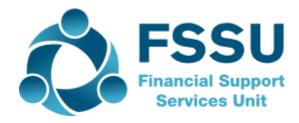